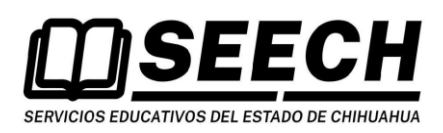

## Carga de Documentos Tutorías

El sistema es diseñado para ser utilizado mediante interfaz Web usando alguno de los navegadores populares (Chrome, FireFox, Internet Explorer, Safari, etc.).

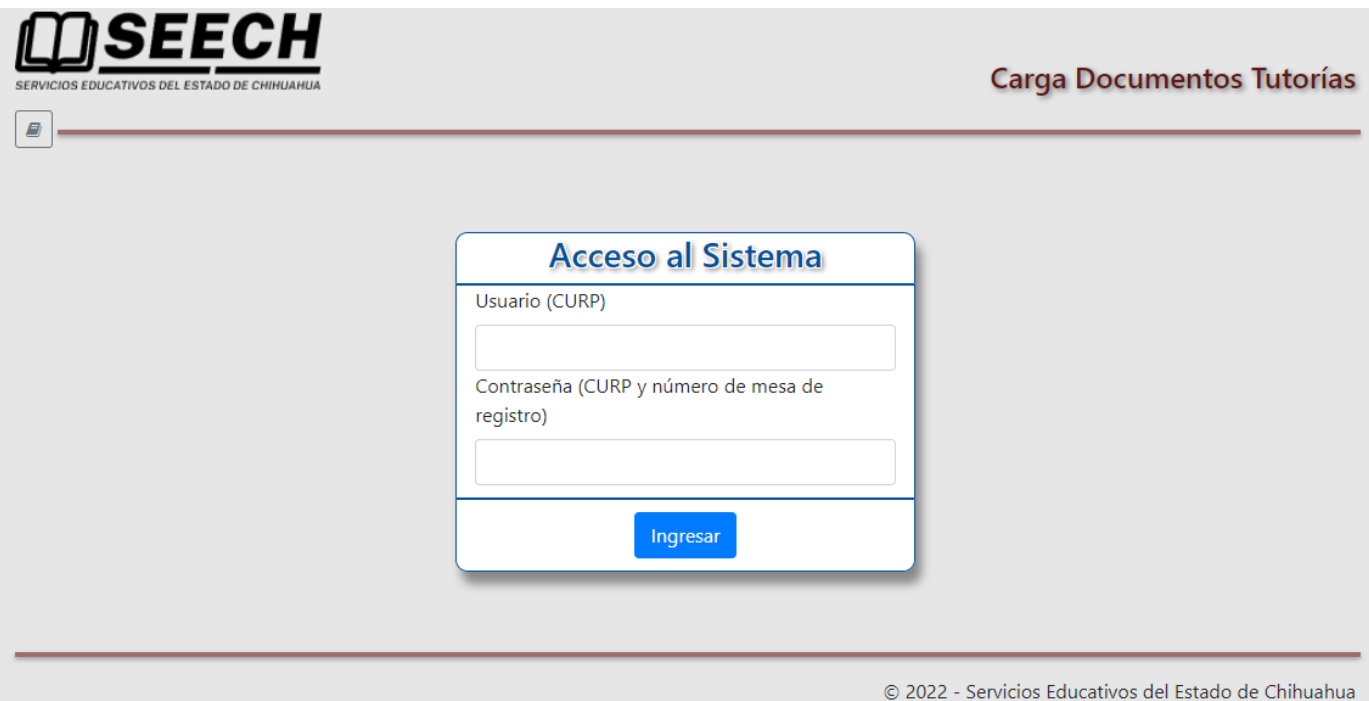

En la pantalla de acceso capture su CURP completa y sin guiones ej. **JOPA011223HCHSMM07** en el primer recuadro.

En el recuadro inferior vuela a capturar su CURP agregando al final la mesa de registro: ej. JOPA011223HCHSMM071 y presione el botón "Ingresar".

La mesa de registro se encuentra el documento Cita para el registro en el apartado DATOS PARA PRESENTARSE AL REGISTRO opción Mesa

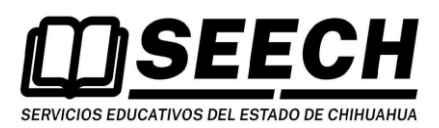

Carga de Documentos Tutorías

Cita para el registro

DATOS DE LA MAESTRA O MAESTRO PARTICIPANTE CURP: Nombre: Primer apellido: Segundo apellido: Números telefónicos: Correos electrónicos: Dirección:

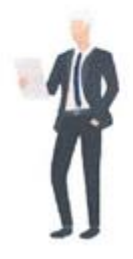

### DATOS PARA PRESENTARTE AL REGISTRO

Entidad federativa:

Tipo de valoración:

Nombre de la sede:

Fecha:

Hora:

Dirección de la sede: Mesa:

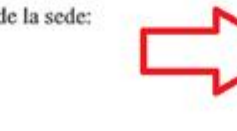

#### Chihuahua PROMOCIÓN. EDUCACIÓN BÁSICA. SUPERVISIÓN. EDUCACIÓN FÍSICA. EDUCACIÓN FÍSICA. INSPECTOR NORMALISTA DE EDUCACION FÍSICA UNIDAD DEL SISTEMA PARA LA CARRERA DE LAS MAESTRAS Y LOS MAESTROS CHIHUAHUA

http://www.seech.gob.mx/site/index.php/en/tramites

Si no está considerado en el listado, se le mostrará un recuadro informándole del problema ej.:

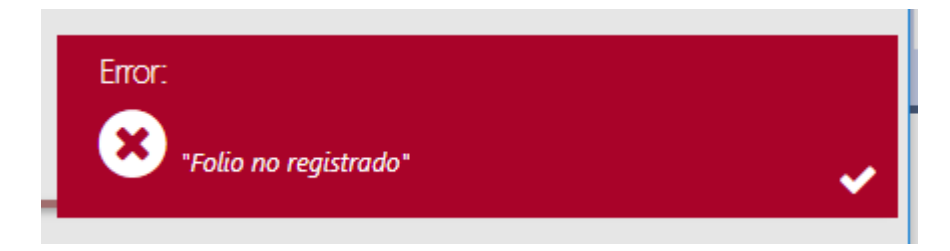

En este caso deberá comunicarse a su nivel para aclarar su situación.

**Nota:** La opción de carga de documentos estará disponible a partir del siguiente día hábil de la solicitud de la cita para el registro.

5

2022-01-31

12:15:00

Al ingresar al sistema se le mostrará la siguiente pantalla:

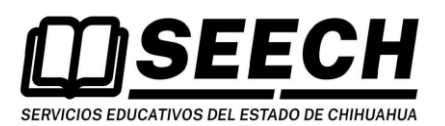

Carga de Documentos Tutorías

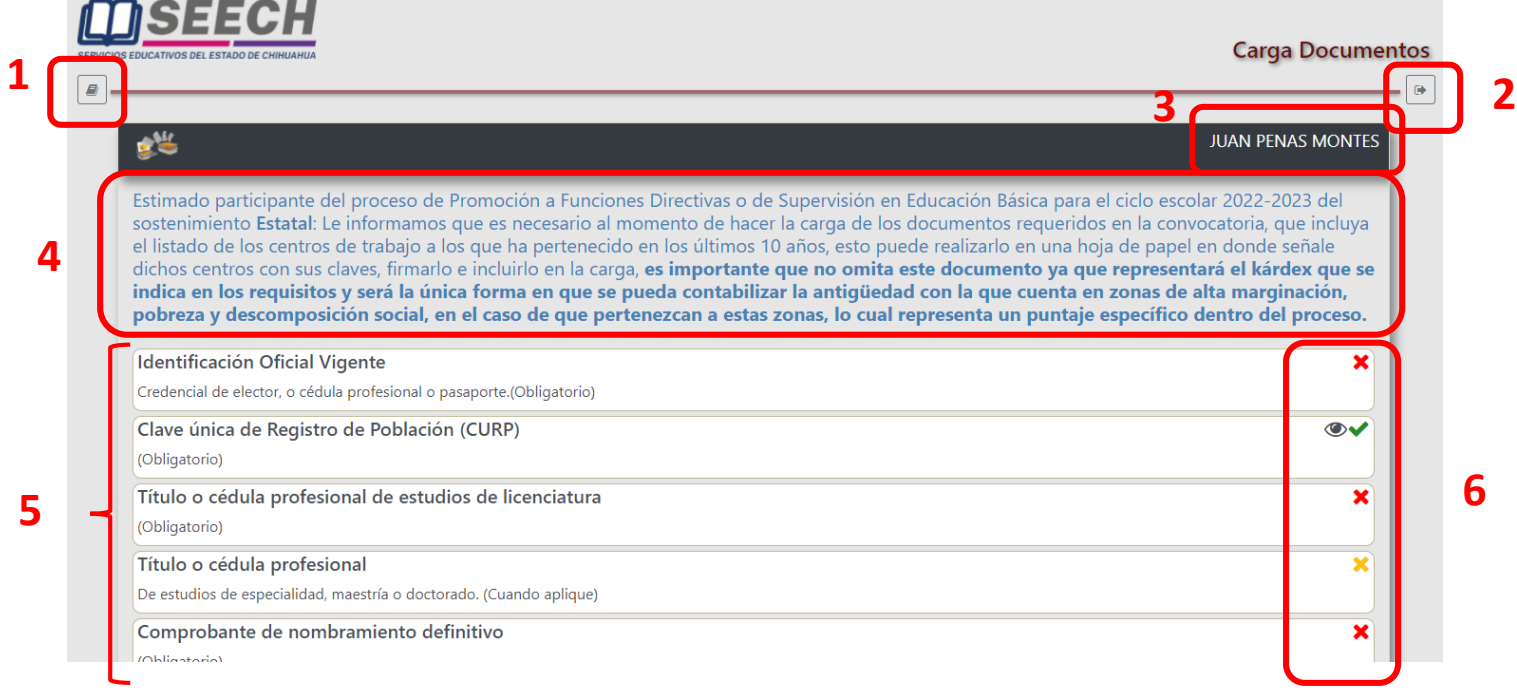

- En la parte superior de la pantalla se muestran 2 iconos:
- 1.- Ver este manual.
- 2.- Salir de la aplicación.

En la franja negra superior se muestra el nombre del docente en la parte derecha (3).

En caso de ser plaza de sostenimiento estatal, se muestra el desplegado (4) en el que se informa la manera de integrar el kardex.

Posteriormente se muestra un listado con los documentos a cargar (5) y el estado en que se encuentra cada una de las cargas (6).

El estado de la carga puede ser:

El documento es obligatorio y no ha sido cargado aún

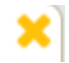

El documento no es obligatorio para todos y no ha sido cargado

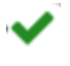

El documento ya ha sido cargado

En los documentos ya cargados activa la vista previa donde puede revisar el documento

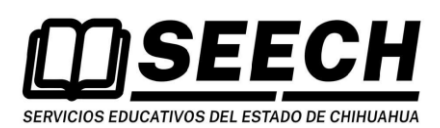

Carga de Documentos Tutorías

**Nota:** Empleados Federales, al generar e imprimir sus constancias (Nombramiento, Constancia de Servicios y Constancia de compatibilidad), en la página [http://www.seech.gob.mx/apps/t](http://www.seech.gob.mx/apps/constanciashoras)utorias automáticamente aparecerán cargadas en el sistema (no es necesario volver a cargarlas), para visualizarlas da click en el botón

**Identificación Oficial Vigente** × Credencial de elector, cédula profesional o pasaporte Clave Única de Registro de Población (CURP). Se podrá descargar en https://www.gob.nx/curp Comprobante de nombramiento definitivo. Constancia expedida por la autoridad competente Constancia de servicios  $\bullet \bullet$ Comprobante de grado de estudios de licenciatura × Acorde a la categoría y a la asignatura que imparte (Título o cédula profesional) Dictamen de compatibilidad  $\bullet\check{ }$ Expedido por la autoridad educativa competente (solo para los aspirantes que cuenten con mas de una plaza) Carta de Aceptación × De las bases de la convocatoria debidamente firmada Comprobante de su cita para el registro × Constancia de acreditación de cursos de capacitación y actualización profesional × Vinculados al nivel, servicio o materia educativa en el que participa

Al terminar de cargar los documentos, se activará el botón "Genera Constancia" localizado en la parte inferior derecha de la pantalla.

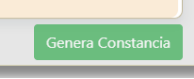

Al presionar el botón "Genera Constancia" se mostrará una ventana donde deberá confirmar y en su caso corregir sus datos personales de teléfono y correo antes de imprimir la constancia.

El documento mostrará los archivos recibidos y la fecha de generación.

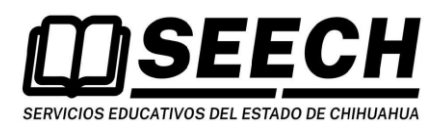

Carga de Documentos Tutorías

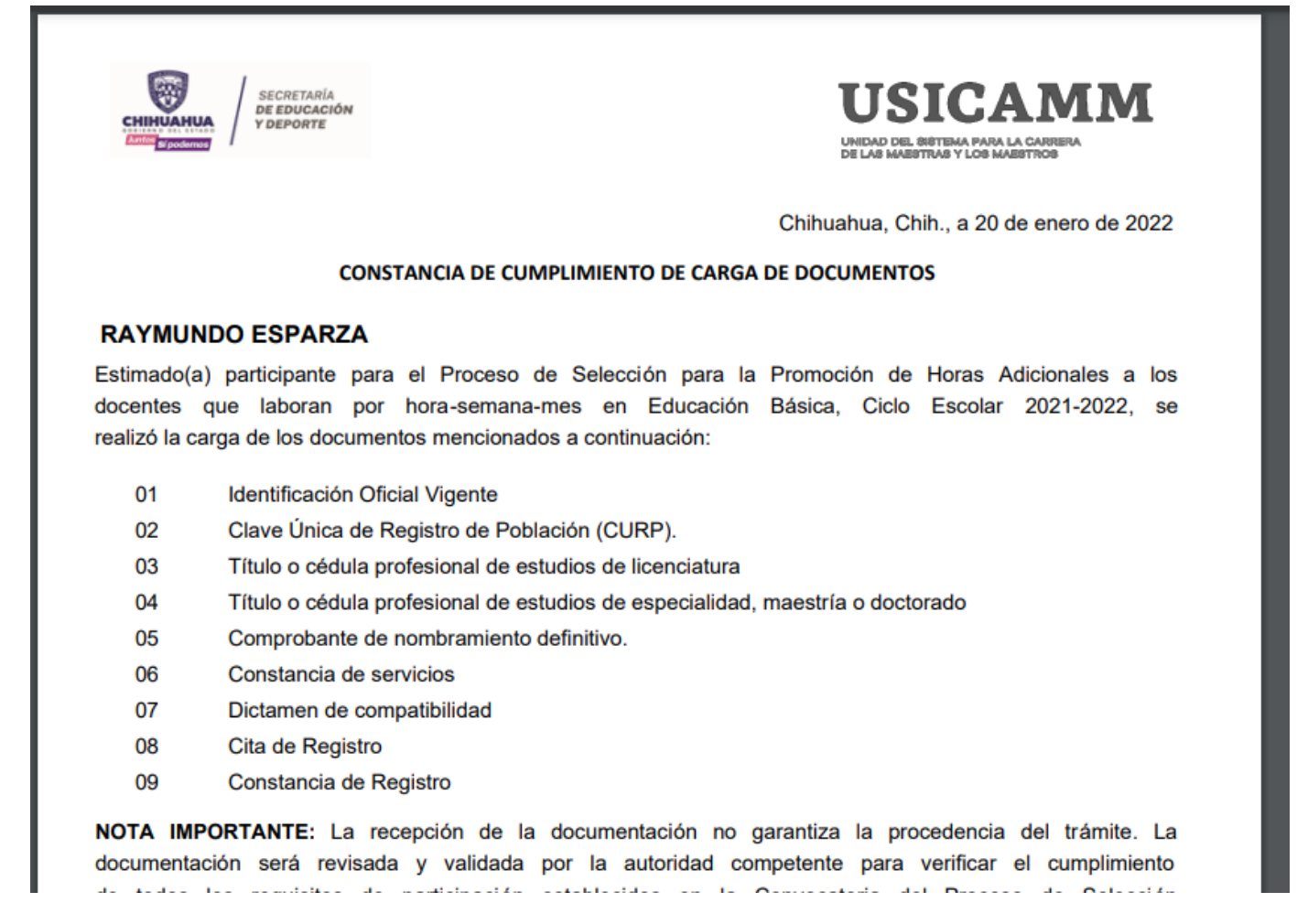

En la parte inferior de la pantalla se muestra un renglón que corresponde a la Ficha de Registro.

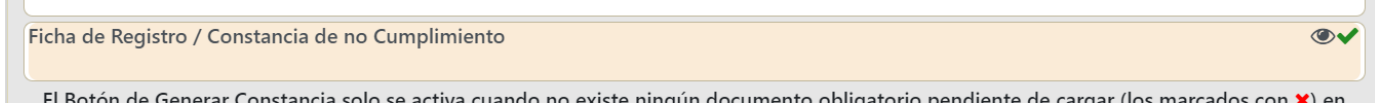

Esta Ficha será cargada por personal de USICAMM al término de la revisión y actualización de sus datos. Es

importante mencionar que, la **primer carga de este documento deberá ser realizada únicamente por personal de USICAMM** una vez revisada y aprobada su documentación.

Al momento que USICAMM cargue este documento, **el docente no podrá volver a cargar los documentos que subió previamente** (constancia, compatibilidad, nombramiento, etc.) y se habilitara solo la carga de la Ficha de Registro.

Este renglón mostrará un icono de vista previa cuando haya sido cargado por parte de USSSICAM por lo que deberá consultar periódicamente la aplicación para revisar el estado de la aceptación de sus documentos.

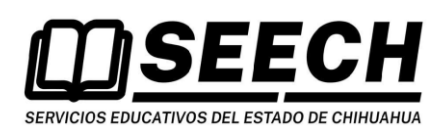

## Carga de Documentos Tutorías

Cuando el icono mencionado aparezca, deberá descargar el documento, revisarlo, firmarlo y cargarlo en la misma opción (dando click en el título "**Ficha de Registro / Constancia de no Cumplimiento**".

Si no está de acuerdo con algún punto de dicha constancia deberá manifestarlo en el documento antes de cargarlo y adicionalmente seleccionar "No" en el combo de carga

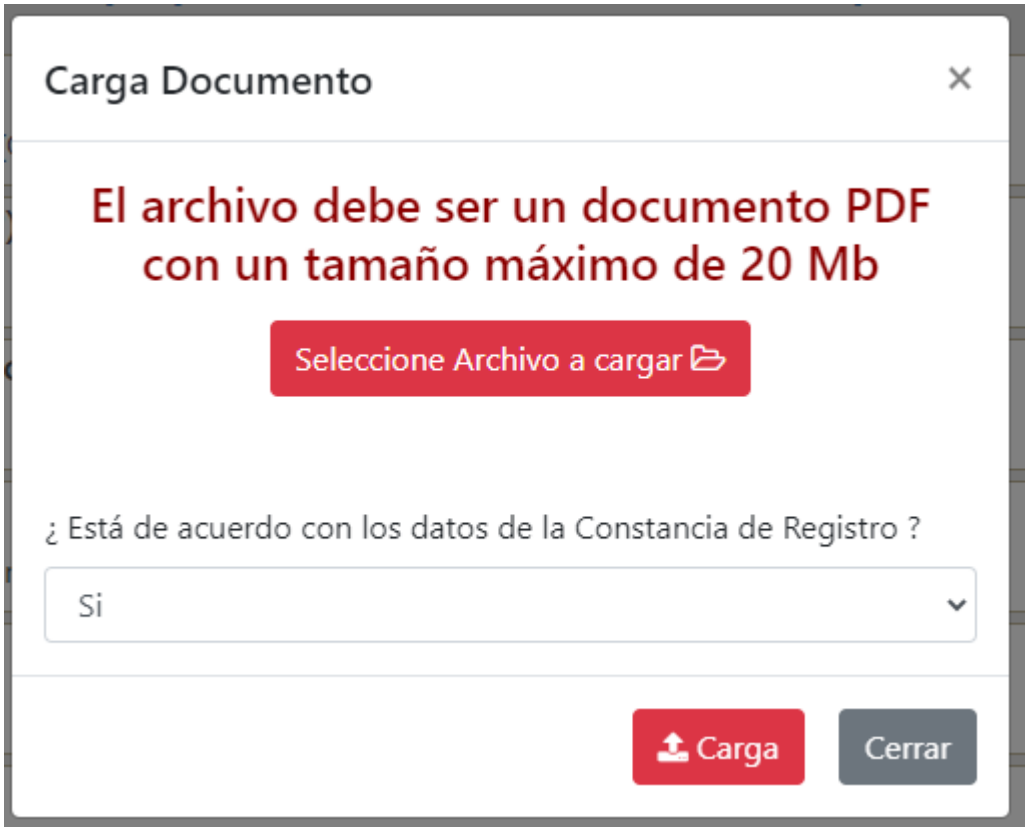